# <u>1000</u> **TALENTOS** PARA EL DESARROLLO DIGITAL DE AMÉRICA LATINA Y EL CARIBE

Cerrando la brecha digital de género

# **SIGCA**

## MANUAL DE APLICACIÓN PARA POSTULANTES MEXICANAS

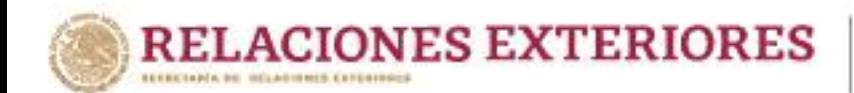

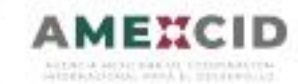

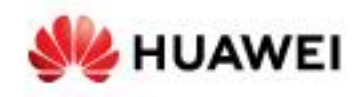

### **Índice**

- 3. Crear una cuenta en sigca.sre.gob.mx
- 4. Acceder a la convocatoria
- 5. Domicilio
- 6. Cargar documentación requerida
- 7. Verificar datos y número de folio del expediente
- 8. Verificar el número de documentos que registró en el sistema

Contacto

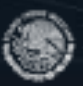

**ACIONES EXTERIORES** 

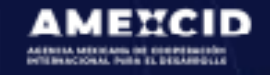

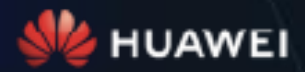

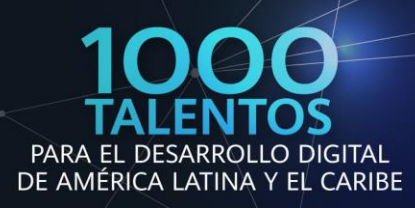

#### **Paso 1 Crear una cuenta en sigca.sre.gob.mx**

Deberá llenar todos los campos de acuerdo a lo requerido por el sistema.

IMPORTANTE: Deberá verificar que su correo electrónico se encuentre escrito correctamente ya que será utilizado para acceder al SIGCA como usuario y para recibir notificaciones sobre su postulación.

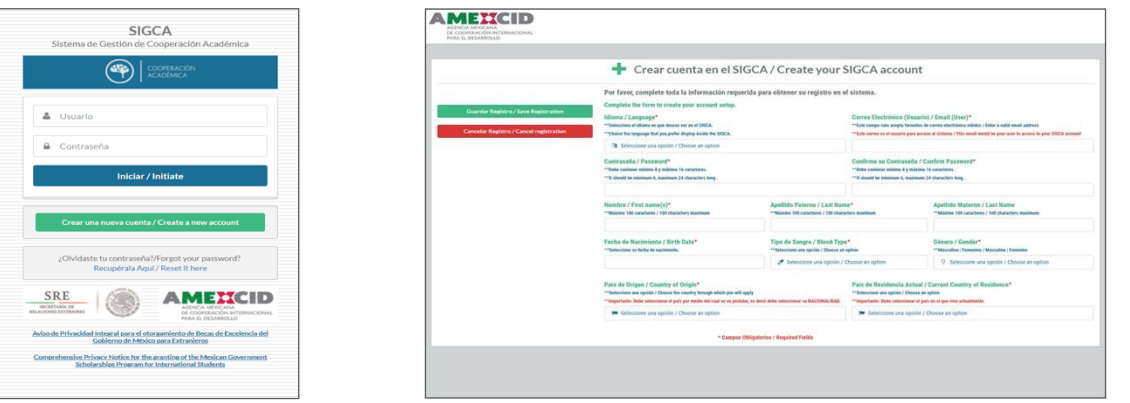

### **Paso 2 Acceder al sistema**

Deberá ingresar en la casilla de usuario el correo electrónico que registró en el paso anterior y su contraseña, posteriormente dar click en el botón "Iniciar".

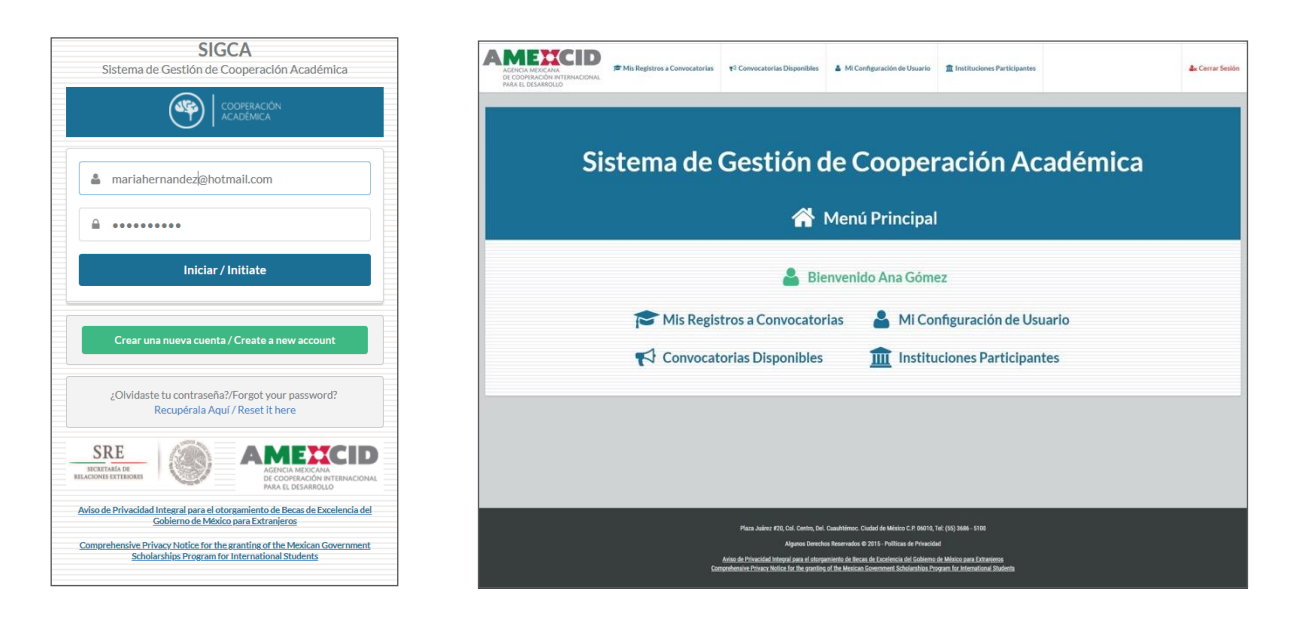

**AMEXCID** 

**SIZ HUAWEL** 

**RELACIONES EXTERIORES** 

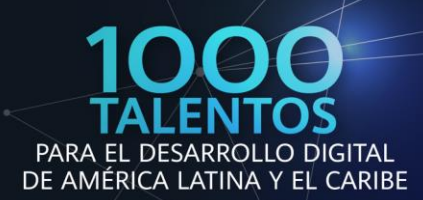

### **Paso 3 Acceder la convocatoria**

Es necesario hacer click en la opción "Convocatorias disponibles" para des- plegar las opciones deberá elegir "HUAWEI-SRE 1,000 Becas para mujeres" y hacer click en la opción "Registrarse" en la columna de acciones.

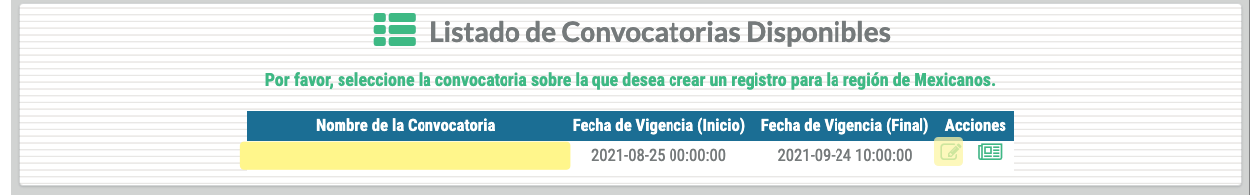

### **Paso 4 Llenar campos de registro**

Al ingresar a la convocatoria se mostrará un menú desplegable del cual se llenarán únicamente los campos obligatorios (indicados con asterisco rojo) así como los rubros descritos a continuación.

#### **Datos personales:**

Nombre, Apellido Paterno, Apellido Materno, Fecha de Nacimiento, Tipo de Sangre, Género, Estado Civil, Teléfono (con marcaje internacional), Correo electrónico (Usuario), País de origen y País de Residencia Actual

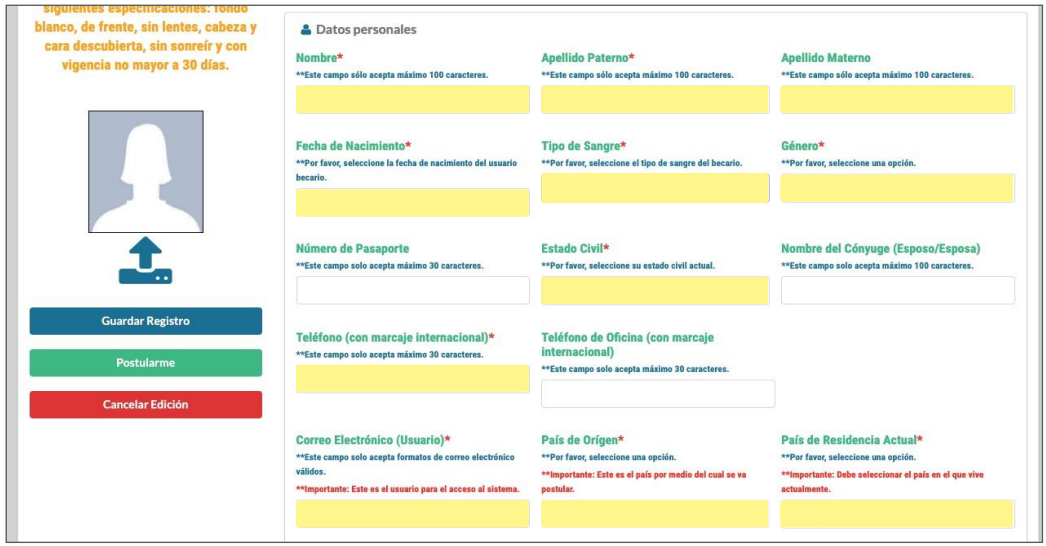

**RELACIONES EXTERIORES** 

**AMEXCID SIZ HUAWEI** 

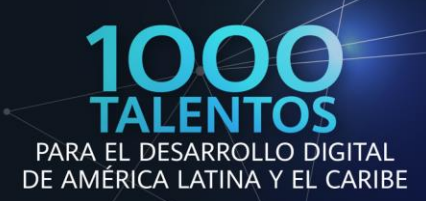

#### **Domicilio:**

Calle, Número Exterior, Ciudad/Municipio, Estado/Provincia y Código postal

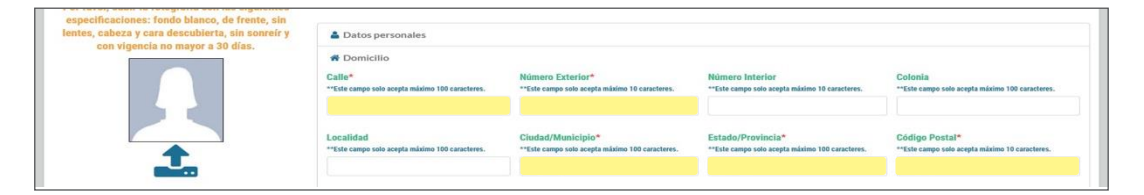

#### **Datos generales para registro de la convocatoria:**

Para los siguientes rubros deberá indicar lo siguiente:

País al que desea aplicar: México Nombre de la Institución mexicana: HUAWEI - SRE Nombre del Programa de Origen: HUAWEI - SRE Nombre de la Institución de Destino: HUAWEI - SRE Nombre del Programa Receptor: HUAWEI - SRE Promedio Actual: El que corresponda a su caso Periodo específico de solicitud de beca (Fecha inicial): Pendiente Periodo específico de solicitud de beca (Fecha final): Pendiente Lengua Materna: La que corresponda a su caso

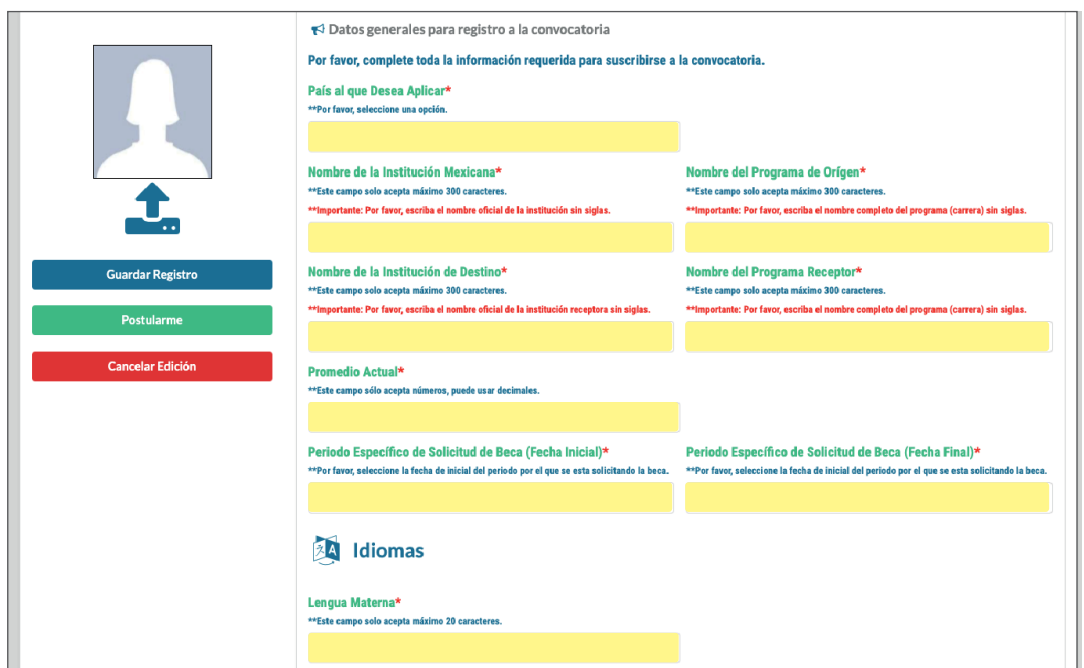

**RELACIONES EXTERIORES** 

**AMEXCID** 

**SIZ HUAWEI** 

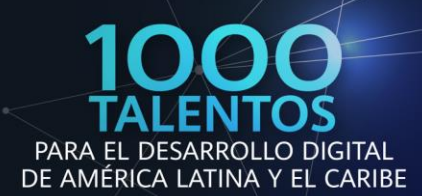

#### **Persona a contactar en caso de emergencia**

Persona a la que se le debe notificar, Parentesco con el Contacto, País del Contacto, Correo Electrónico y Teléfono

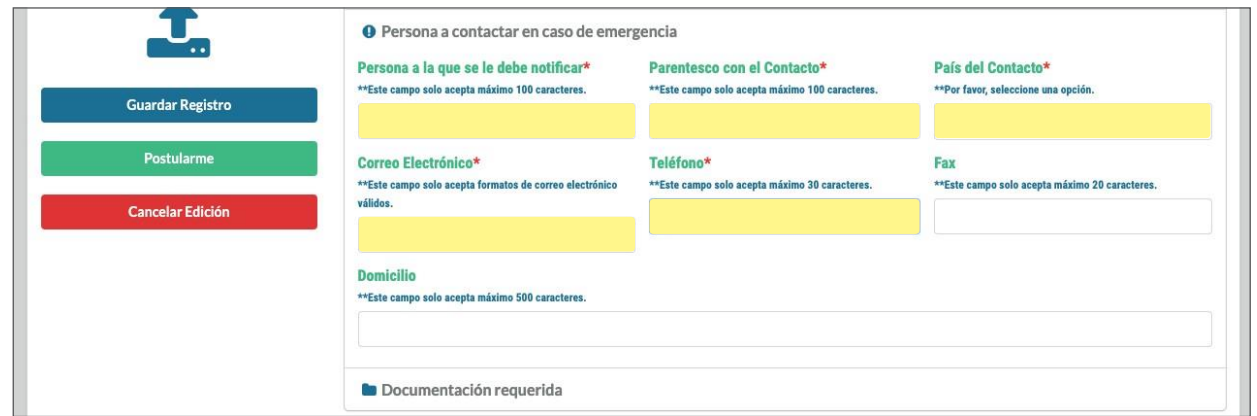

IMPORTANTE: No deberá llenar los rubros Actividades docentes de investigación, Publicaciones recientes, Distinciones, Premios y Becas ni Información laboral.

#### **Paso 5 Cargar documentación requerida**

**RELACIONES EXTERIORES** 

Deberá desplegar en el menú la opción "Documentación requerida" y dando click en el botón "Subir" se mostrará una ventana para que pueda cargar el archivo correspondiente, en cuanto se haya subido se mostrará el icono azul debajo de la columna "Cargado", indicando que sus documentos se han subido.

Finalmente, en la columna izquierda de la pantalla donde se encuentra un botón para cargar una fotografía reciente con las siguientes características: Fondo blanco, de frente, sin lentes, cabeza y cara descubierta, sin sonreír y con vigencia no mayor a 30 días.

**AMEXCID** 

**SIZ HUAWEL** 

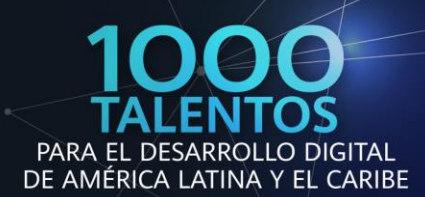

Ð

IMPORTANTE: (Verificar que el peso máximo de sus archivos no excede 1.8MB por archivo), En caso de cambiar algún documento en su postulación se sugiere verificar que el resto de los documentos se encuentren correctamente cargados.

En cuanto tenga la certeza de haber llenado los datos y cargado correctamente los documentos deberá hacer click en el botón "Postularme" para que quede guardado en el sistema.

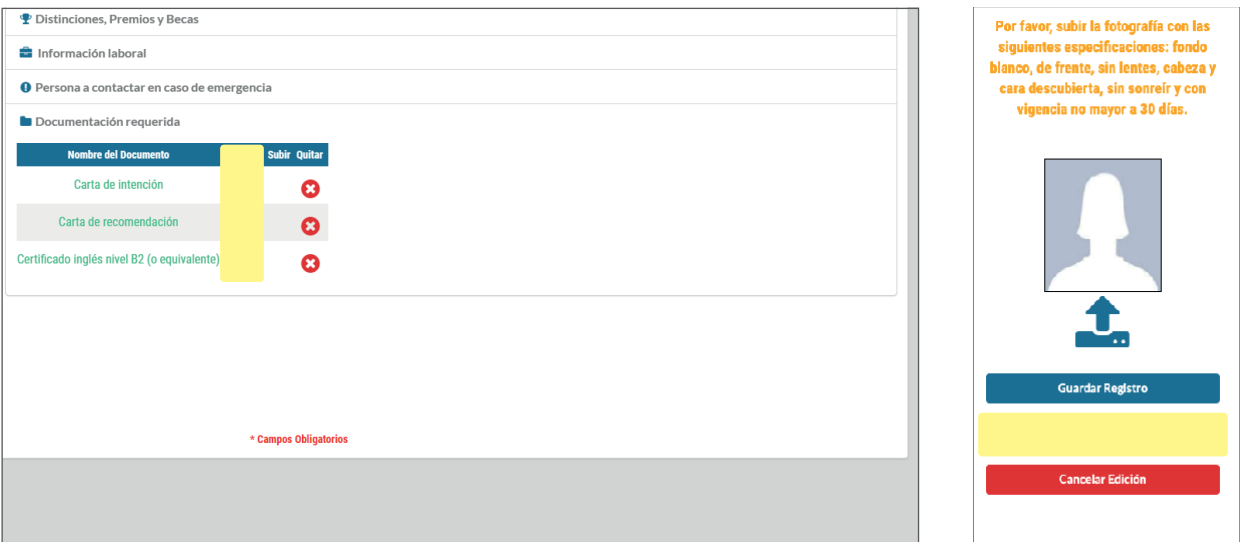

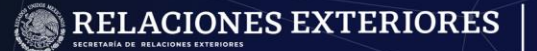

**AMEXCID** 

**SI** HUAWEL

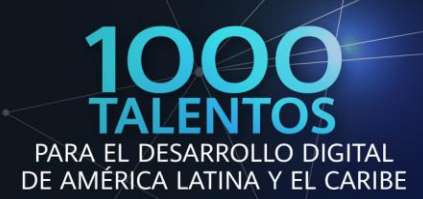

### **Paso 6 Verificar datos y número de folio del expediente**

Después de haber llenado los rubros solicitados y cargado la documentación requerida el sistema arrojará un mensaje con un resumen de todos sus datos, documentos cargados y número de folio del expediente, al mismo tiempo recibirá un correo electrónico a la dirección con que se registró con su número de folio.

IMPORTANTE: Después de haber enviado su postulación puede realizar cualquier cambio a su información antes del cierre de la convocatoria, para ello puede hacer click en la leyenda "Editar mi registro", al finalizar asegúrese de hacer click en el botón "Actualizar registro" para que los cambios se vean reflejados en el sistema.

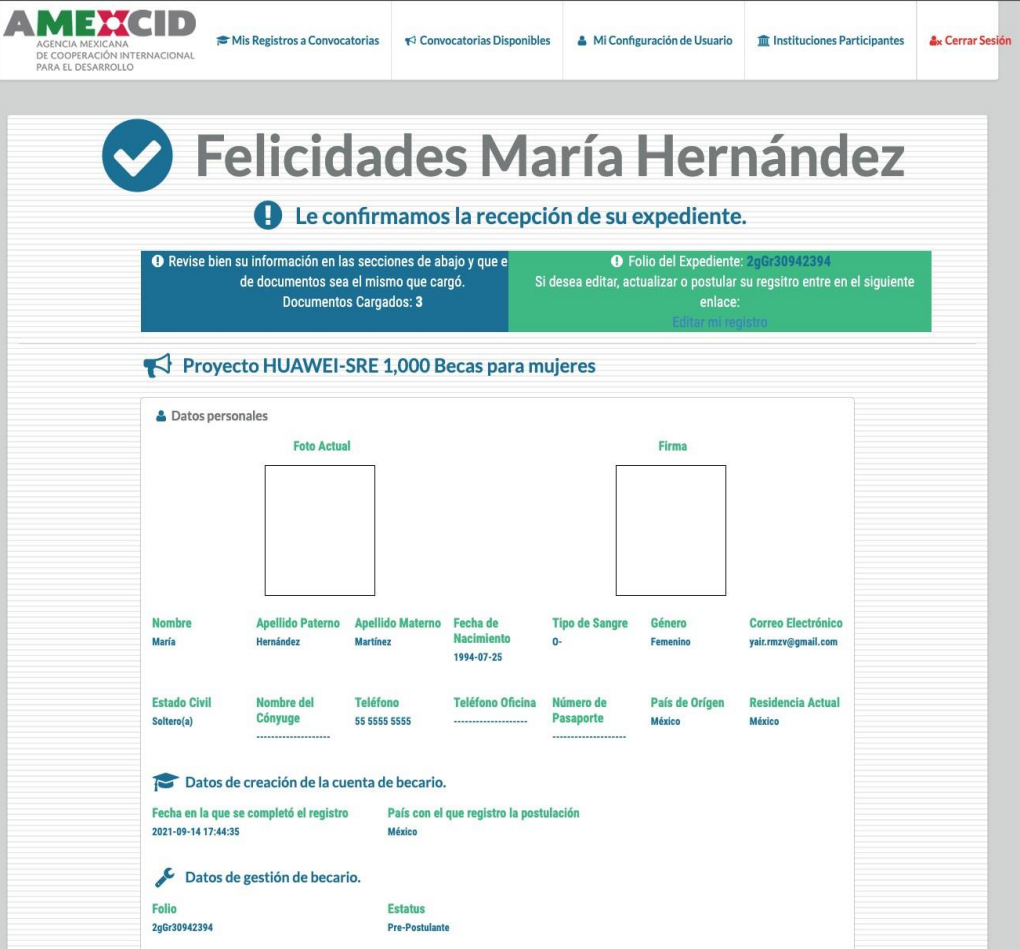

**RELACIONES EXTERIORES** 

**AMEXCID SIZ HUAWEI** 

### **Contacto**

### Cualquier duda relacionada con la Convocatoria, contactar a:

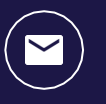

pendiente@sre.gob.mx

Cualquier duda técnica relacionadacon el Sistema de Gestión de Coop-eración Académica (SIGCA), contactar a:

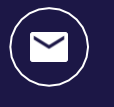

snmartinez@sre.gob.mx

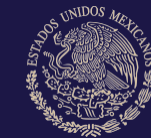

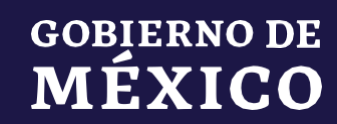

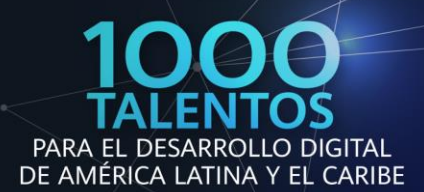

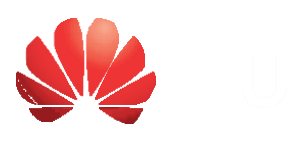

in

RELACIONES EXTERIORES

AMENCID

**SIE HUAWEI!** 

**Principal** 

 $1:2:2$